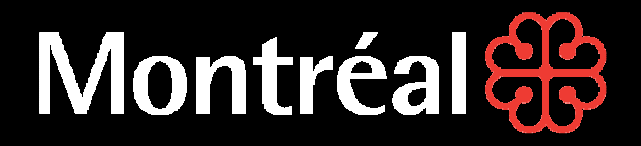

# **Saisie SST**

### **Guide de l'administrateur local**

Développé par le Service des ressources humaines en collaboration avec le Service de la performance organisationnelle

## Montréal &

### **Table des matières**

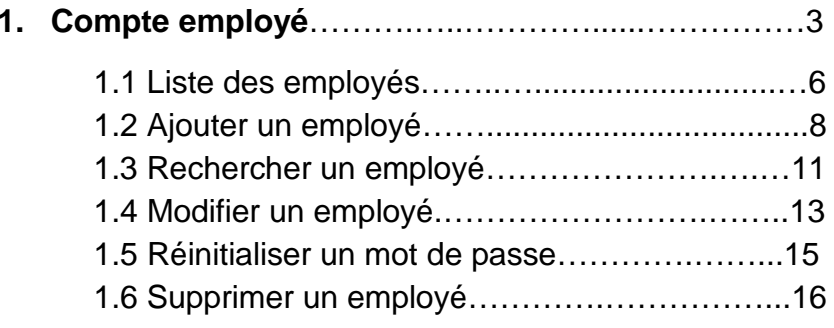

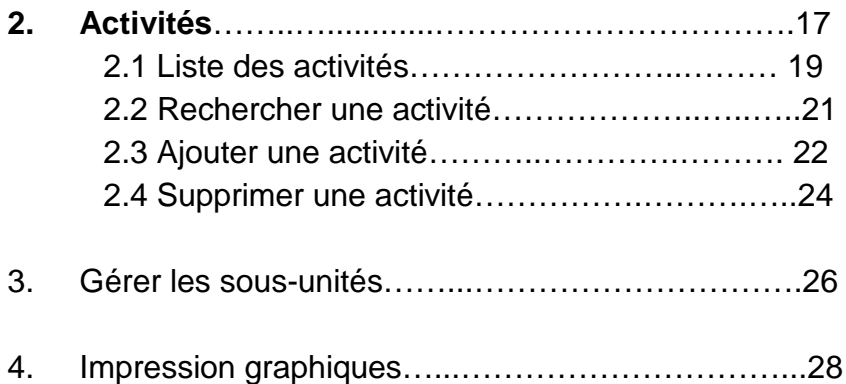

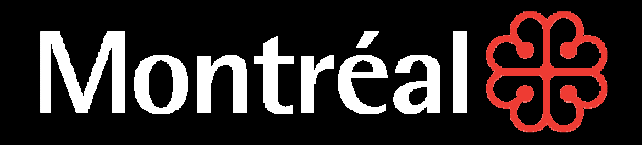

# **Saisie SST**

### **Guide de l'administrateur local**

**Gestion des employés**

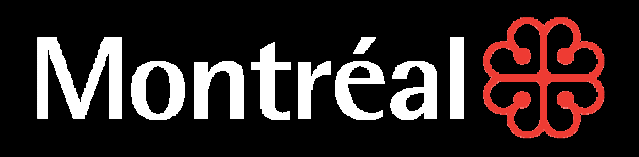

### **Guide de l'administrateur local**

#### **Il est requis d'être connecté pour accéder à la plateforme Saisie SST**

En tant qu'administrateur local, vous avez le pouvoir de visualiser, ajouter, modifier et supprimer les données de votre unité administrative. Vous êtes restreint à une ou plusieurs unités administratives, soit celle(s) qui vous a (ont) été assignée(s).

Vous êtes responsable d'identifier les utilisateurs de votre unité administrative. Vous pouvez ajouter, modifier et supprimer un utilisateur de votre unité administrative.

Vous êtes aussi responsable de définir les activités de prévention choisies pour votre unité administrative. Les utilisateurs ne peuvent entrer des données que sur les activités de prévention obligatoires et les activités de prévention choisies.

## Montréales

### **GUIDE DE L'ADMINISTRATEUR LOCAL**

#### **Gestion des employés (liste des employés)**

Pour accéder à la liste des employés, cliquez sur « Gérer mon UA »dans le menu vertical à la gauche de votre écran afin de gérer votre unité administrative.

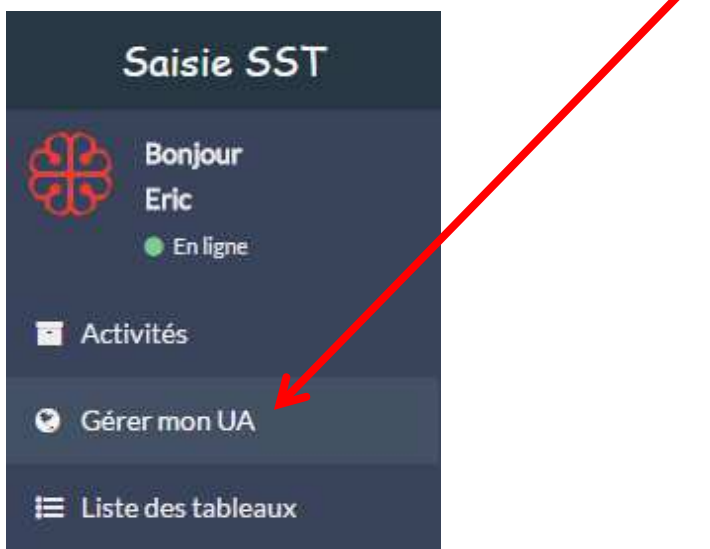

**N.B. Ce menu n'est visible que par les administrateurs.**

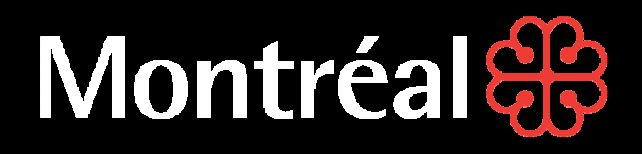

#### **Gestion de l'unité administrative**

Pour gérer les employés de votre unité administrative, cliquez sur le bouton vert « Gérer vos collègues ».

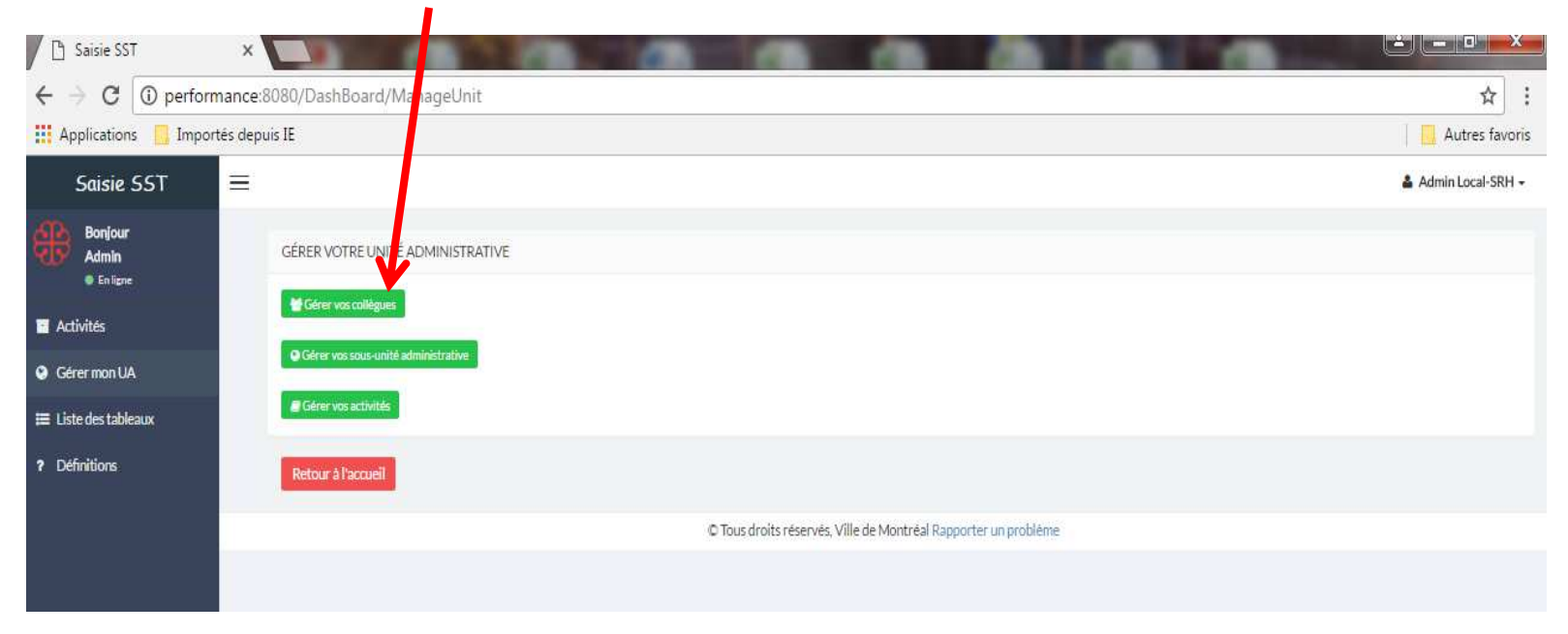

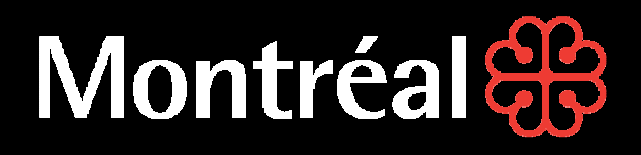

### **Gestion des employés**

#### **Type de compte :**

Administrateur local : Un administrateur local a un contrôle total des unités administratives attitrées à son compte. Il a la possibilité d'ajouter des employés à son unité administrative. De plus, il peut gérer toutes les activités reliées à son unité administrative.

Utilisateur : Un utilisateur est l'employé désigné par l'administrateur. Son rôle est limité à la saisie des données. Il est restreint à ses unités administratives.

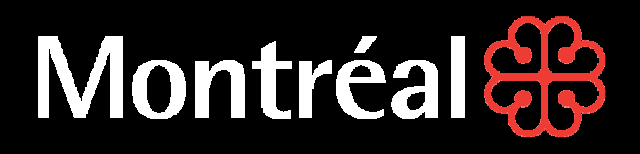

#### **Gestion des employés (ajouter un collègue)**

Pour ajouter un employé, cliquez sur le bouton vert « Ajouter un collègue »dans le coin supérieur gauche.

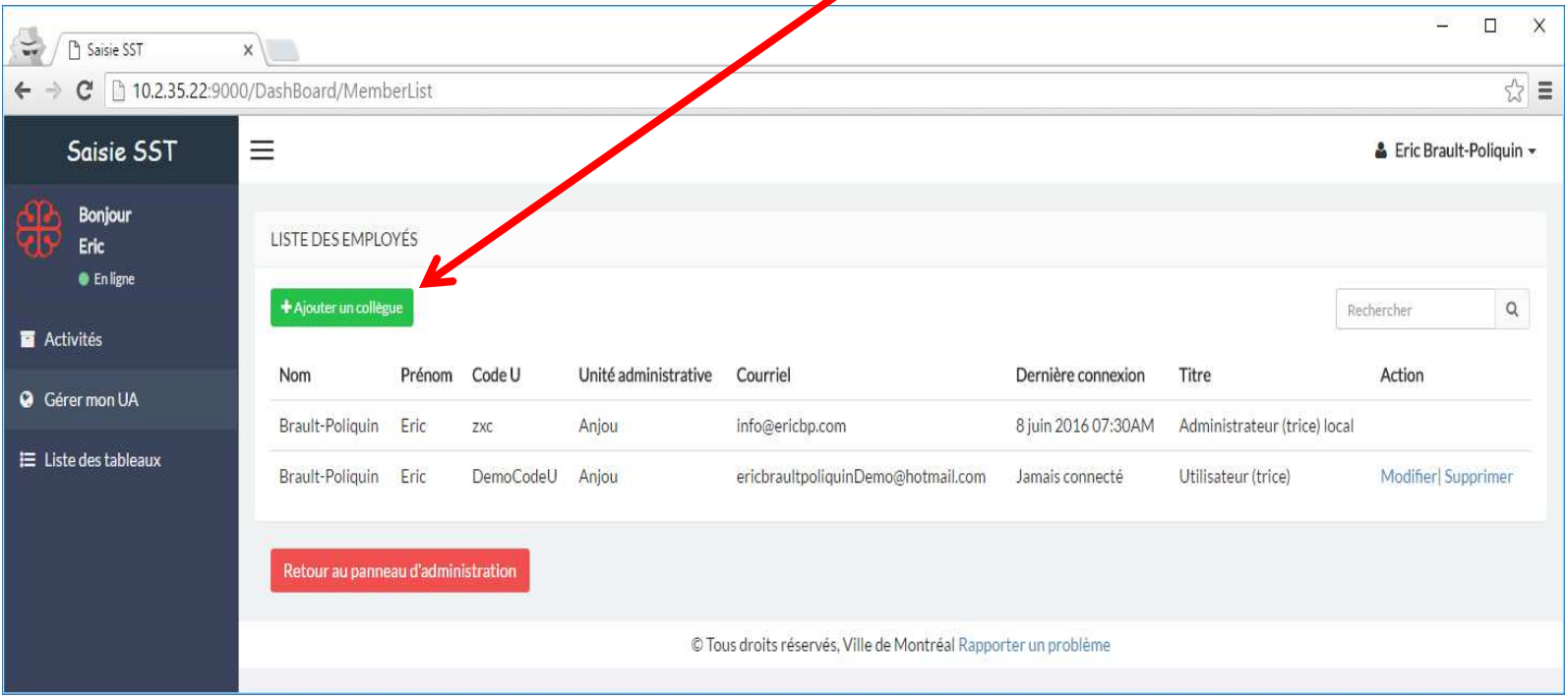

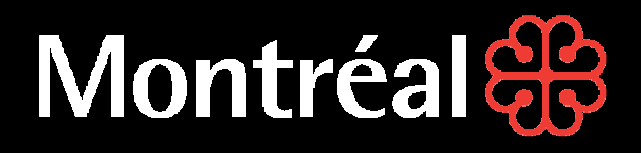

#### **Gestion des employés (ajouter un collègue (suite))**

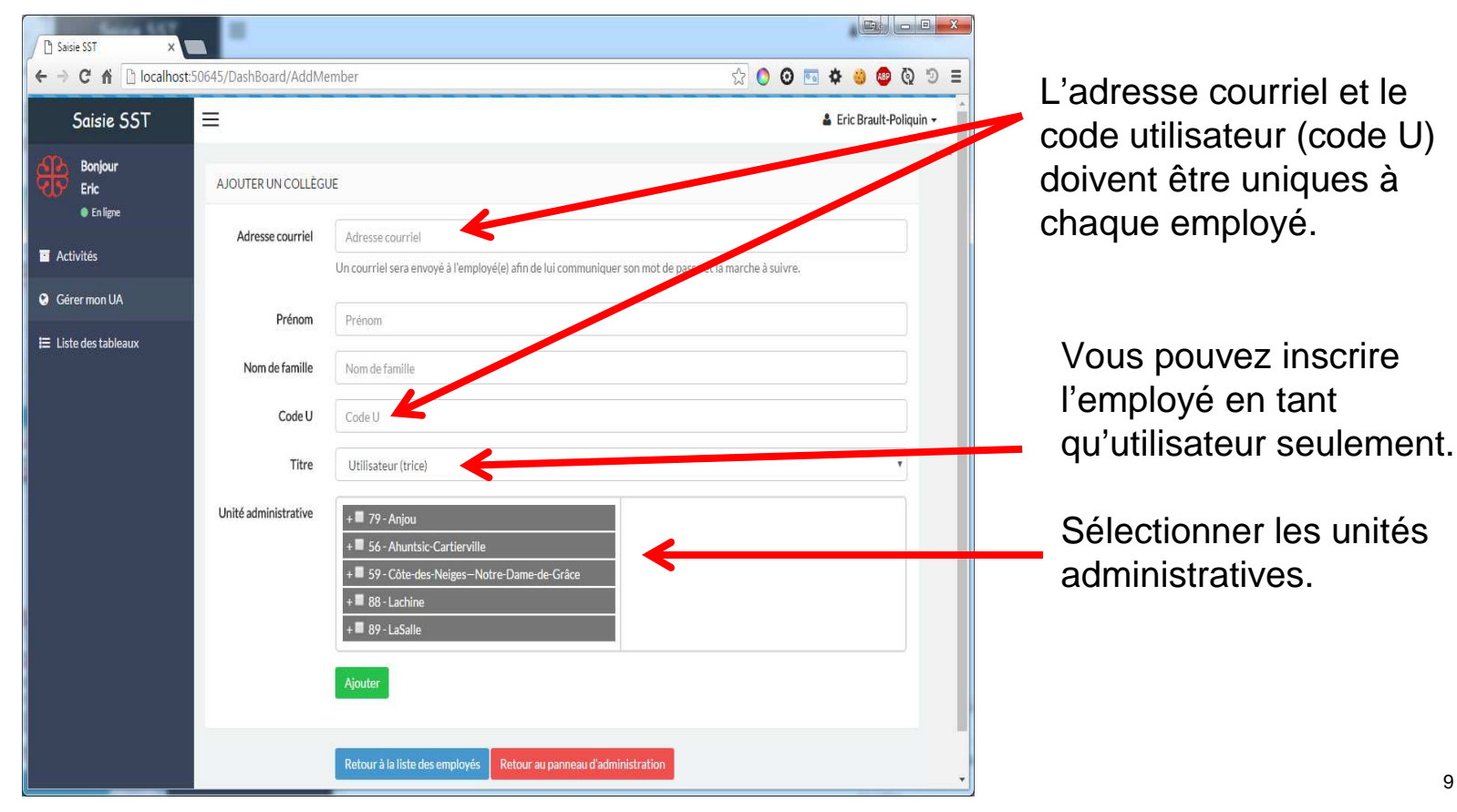

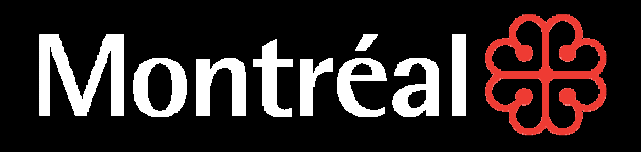

#### **Gestion des employés (ajouter un collègue (suite))**

#### **Ajouter les sous-unités**

1- Pour sélectionner les sous-unités, **cliquer** sur le + à la gauche de l'unité.

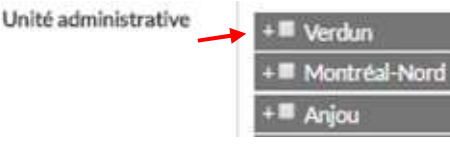

#### <sup>2</sup>**- Cliquer** sur le + à la gauche de l'unité

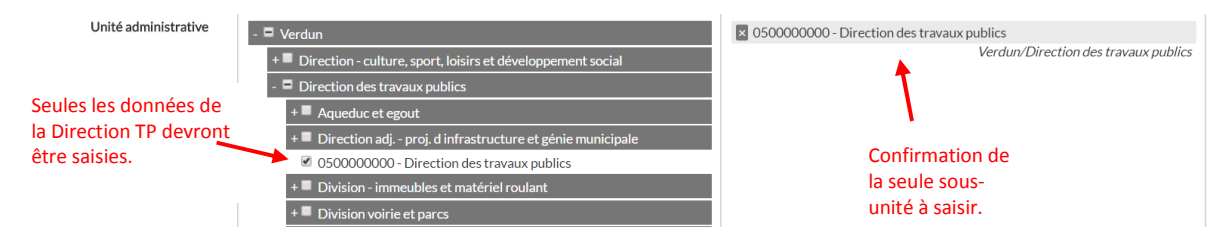

#### **NOTE IMPORTANTE**

Les données de la sous-unité Direction TP = somme de toutes les données de ses sous-unités.

## Montréal

#### **GUIDE DE L'ADMINISTRATEUR LOCAL**

#### **Gestion des employés (ajouter un collègue (suite))**

#### **Ajouter les sous-unités**

 3. Pour identifier les données de chacune des sous-unités de la Direction TP, il faut attribuer l'accès des sous-unités aux utilisateurs

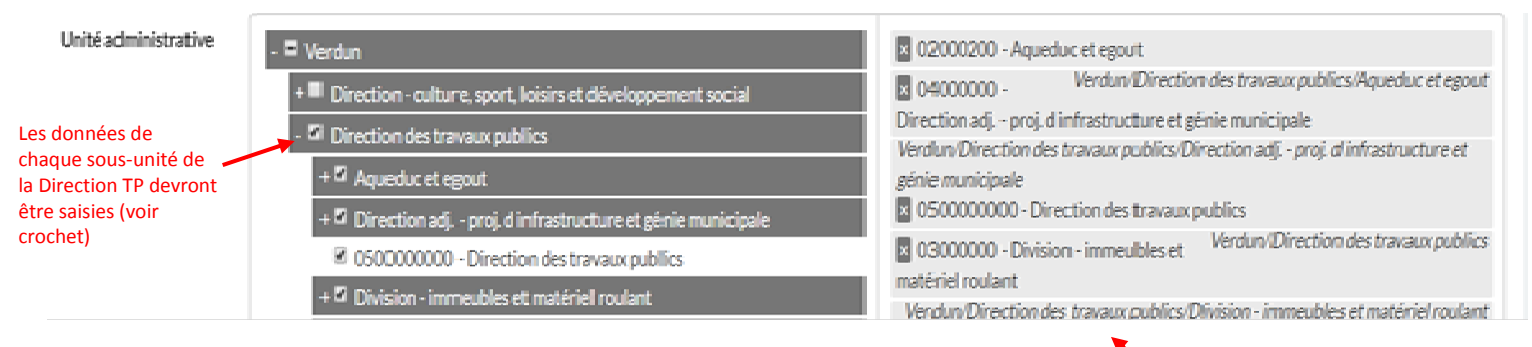

Confirmation de toutes les sousunités de la Direction TP à saisir.

## **Montréal as**

#### **GUIDE DE L'ADMINISTRATEUR LOCAL**

### **Gestion des employés (ajouter un collègue (suite))**

Lors de la création d'un compte, le système enverra automatiquement un courrielà l'adresse électronique associée au compte créé.

Dans le courriel, le nouvel utilisateur sera informé qu'il possède désormais un compte pour le système de Saisie SST. L'URL de la plateforme y sera indiquée afin d'y accéder.

En plus de recevoir son nom d'utilisateur dans le courriel, le nouvel utilisateur recevra aussi son mot de passe qui aura été généré par le système. Le mot de passe est un nombre à 5 chiffres. Il est recommandé à l'utilisateur de changer son mot de passe à sa première connexion. En aucun cas, un administrateur ne peut avoir accès au mot de passe d'un collègue.

Il est cependant possible de réinitialiser le mot de passe d'un collègue en écrasant l'ancien mot de passe par un nouveau mot de passe généré par le système. Le nouveau mot de passe généré est envoyé par courriel lors d'une réinitialisation.

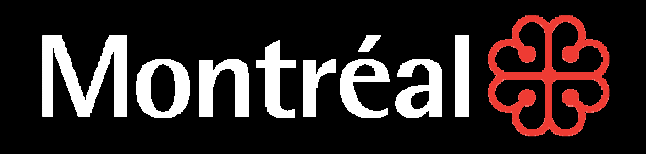

#### **Recherche des employés**

Vous pouvez utiliser le formulaire de recherche en temps réel afin de rechercher un employé.

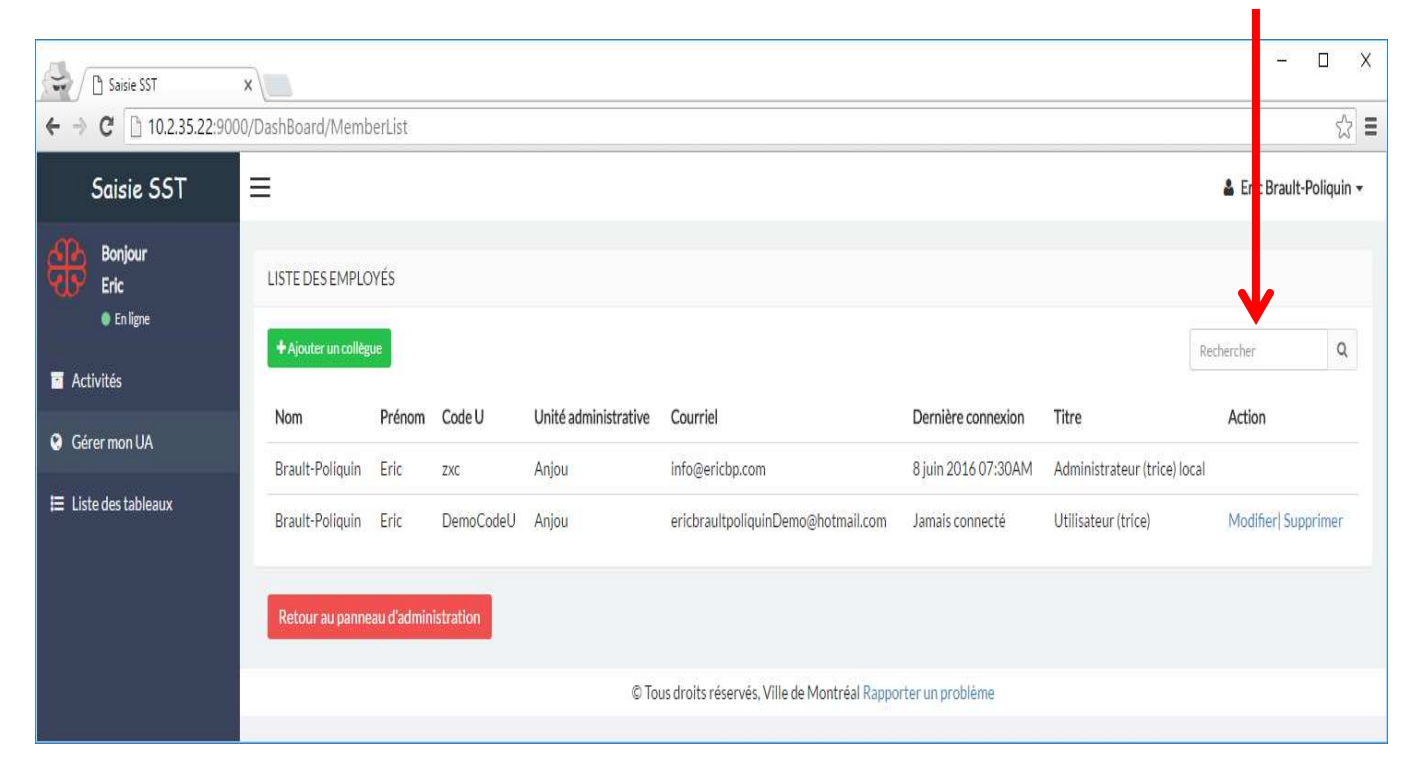

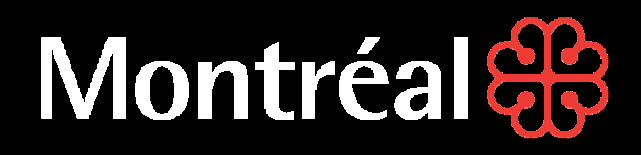

#### **Gestion des employés (trier les employés)**

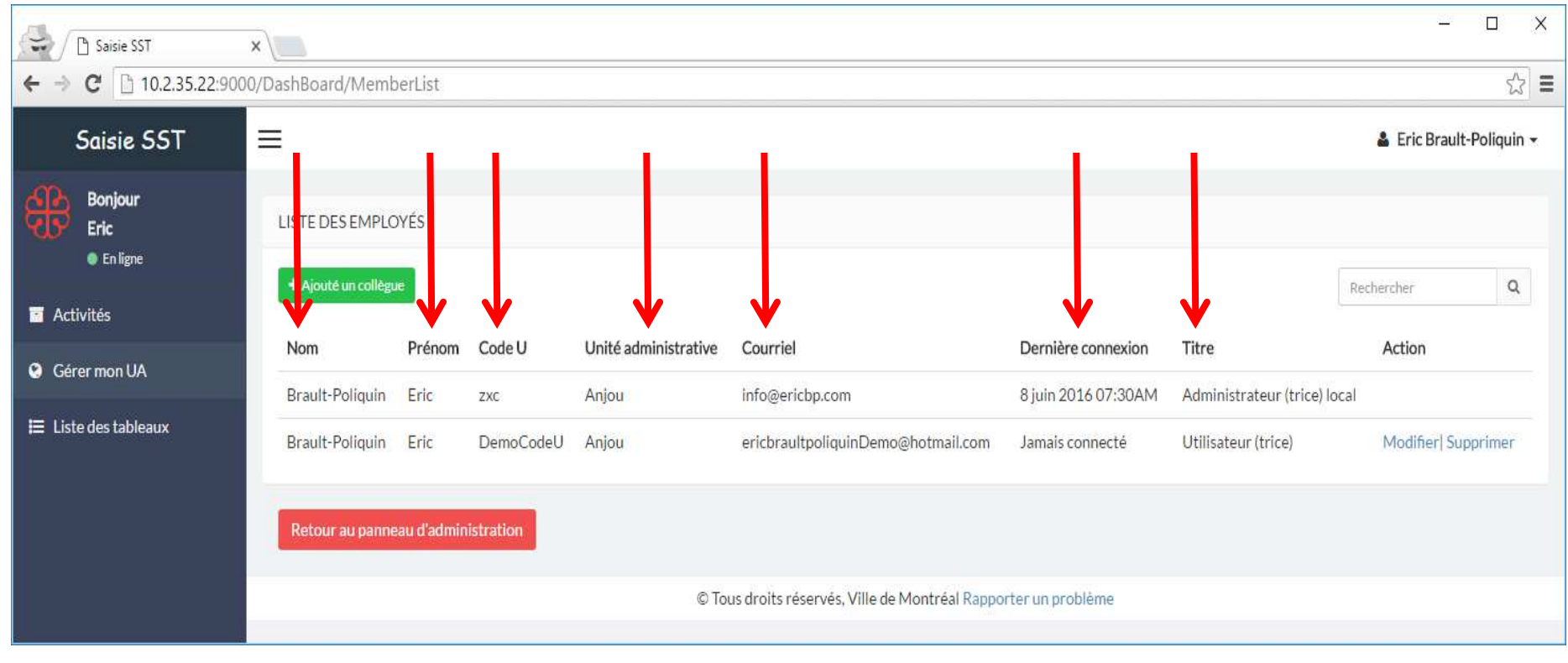

#### N.B. Les filtres sont des champs textes, donc « <sup>12</sup> » passe devant « <sup>2</sup> », car c'est alphabétique et non numérique

14

## Montréal

#### **GUIDE DE L'ADMINISTRATEUR LOCALGestion des employés (modifier un employé)**

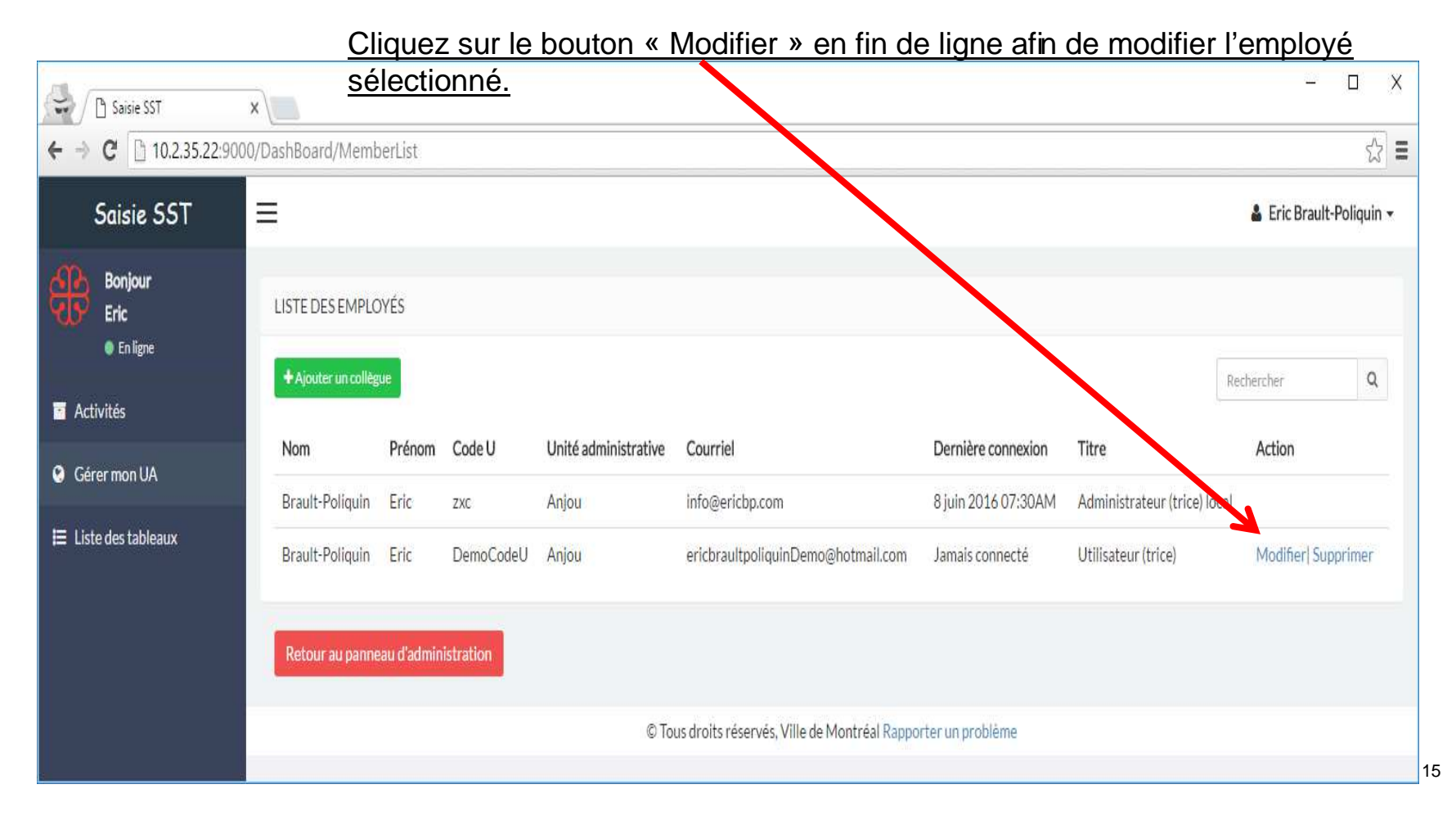

## Montréales

### **GUIDE DE L'ADMINISTRATEUR LOCAL**

#### **Gestion des employés (modifier un employé (suite))**

Vous pouvez modifier les informations de base du compte, à l'exception du code utilisateur. (Au besoin, vous pouvez créer un nouvel utilisateur.)

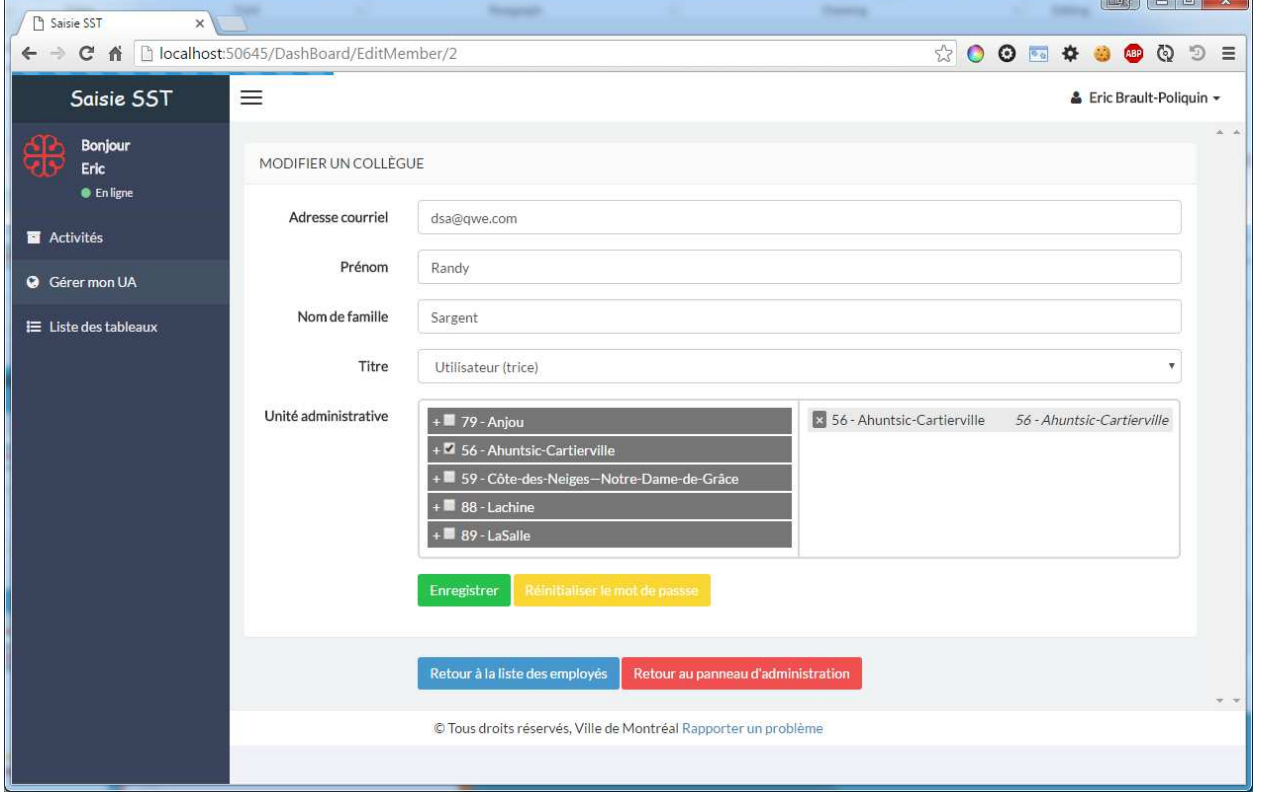

## **Montréal Se**

### **GUIDE DE L'ADMINISTRATEUR LOCAL**

#### **Gestion des employés (réinitialiser le mot de passe d'un employé**

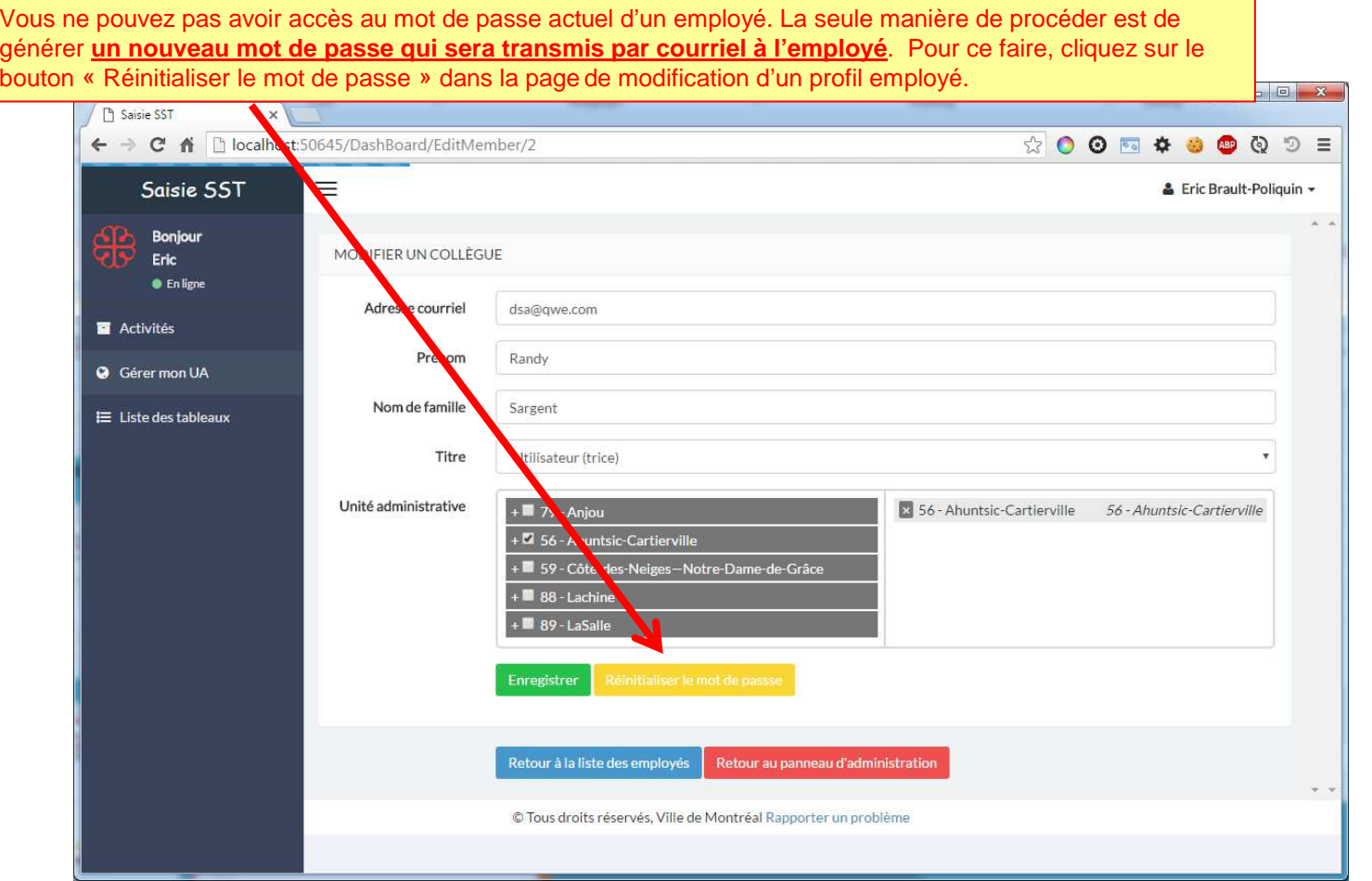

## Montréales

### **GUIDE DE L'ADMINISTRATEUR LOCAL**

### **Gestion des employés (supprimer un employé)**

Vous pouvez supprimer un employé en cliquant le bouton « Supprimer » en bout de ligne. Le bouton « supprimer » est visible lorsque vous avez les droits nécessaires.

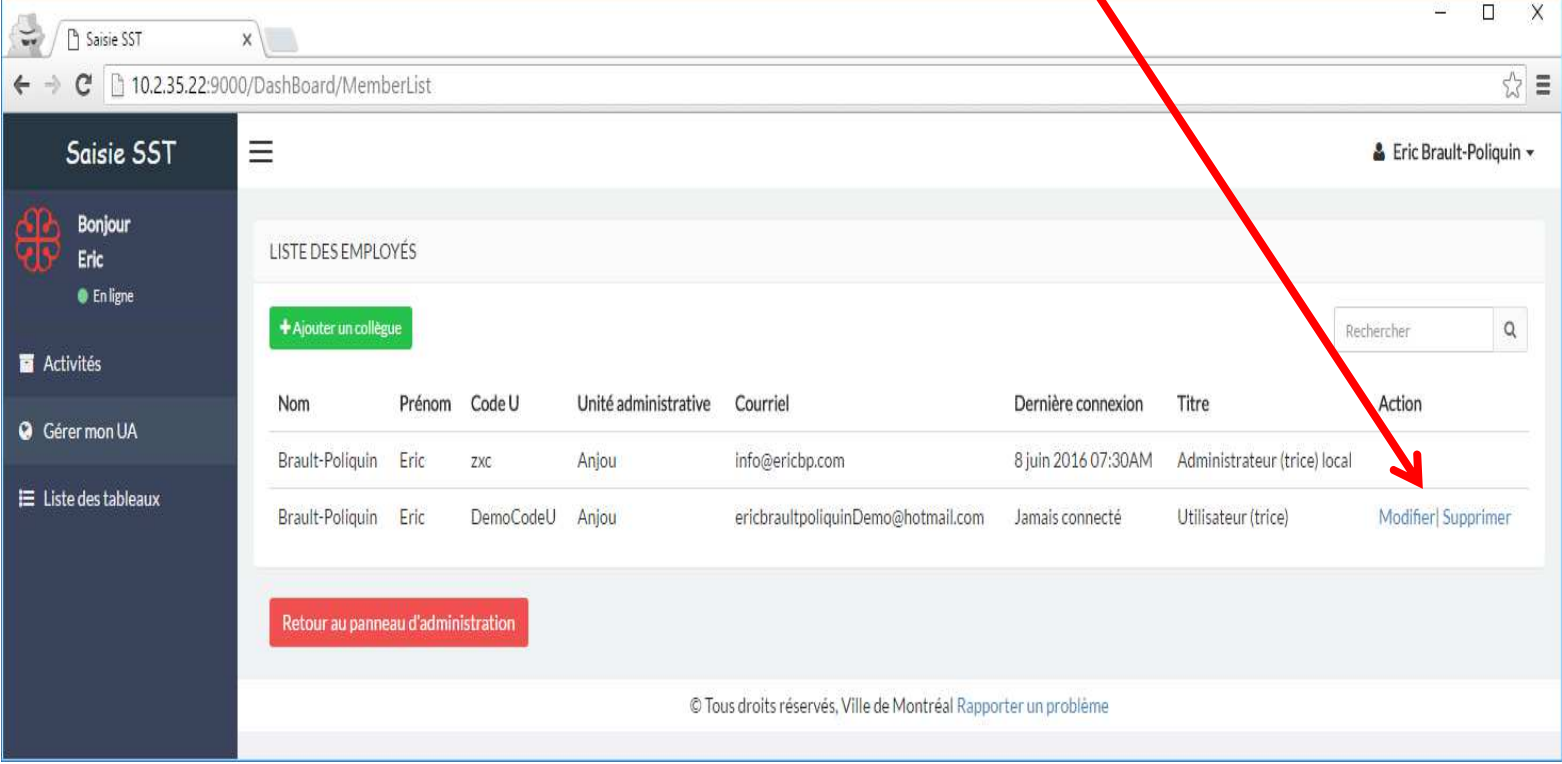

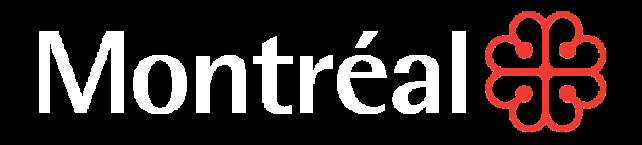

# **Saisie SST**

### **Guide de l'administrateur local**

**Gestion des activités**

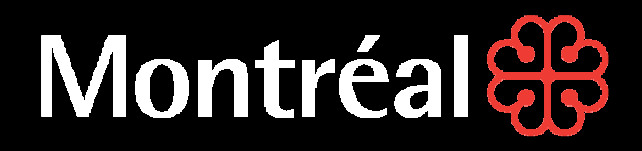

#### **Gestion de l'unité administrative**

Pour gérer les activités de votre unité administrative, cliquez sur le bouton vert « Gérer vos activités ».

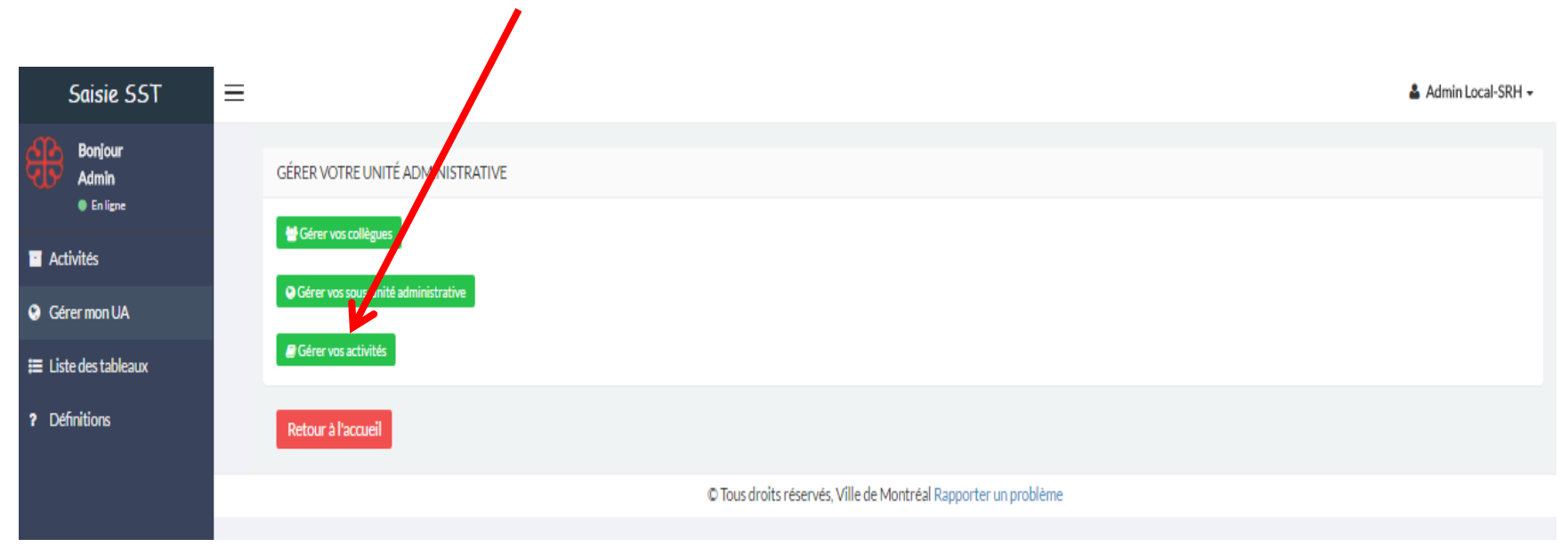

## **Montréal &**

### **GUIDE DE L'ADMINISTRATEUR LOCAL**

#### **Gestion des activités (liste des activités de prévention)**

Vous visualisez toutes les activités et leurs descriptions associées. Une activité peut être obligatoire ou non, selon le choix de l'administrateur qui a précédemment ajouté l'activité. À noter : un administrateur local ne peut pas créer d'activité; il peut cependant choisir une activité parmi la liste d'activités déjà créées par les administrateurs et l'assigner à son unité.

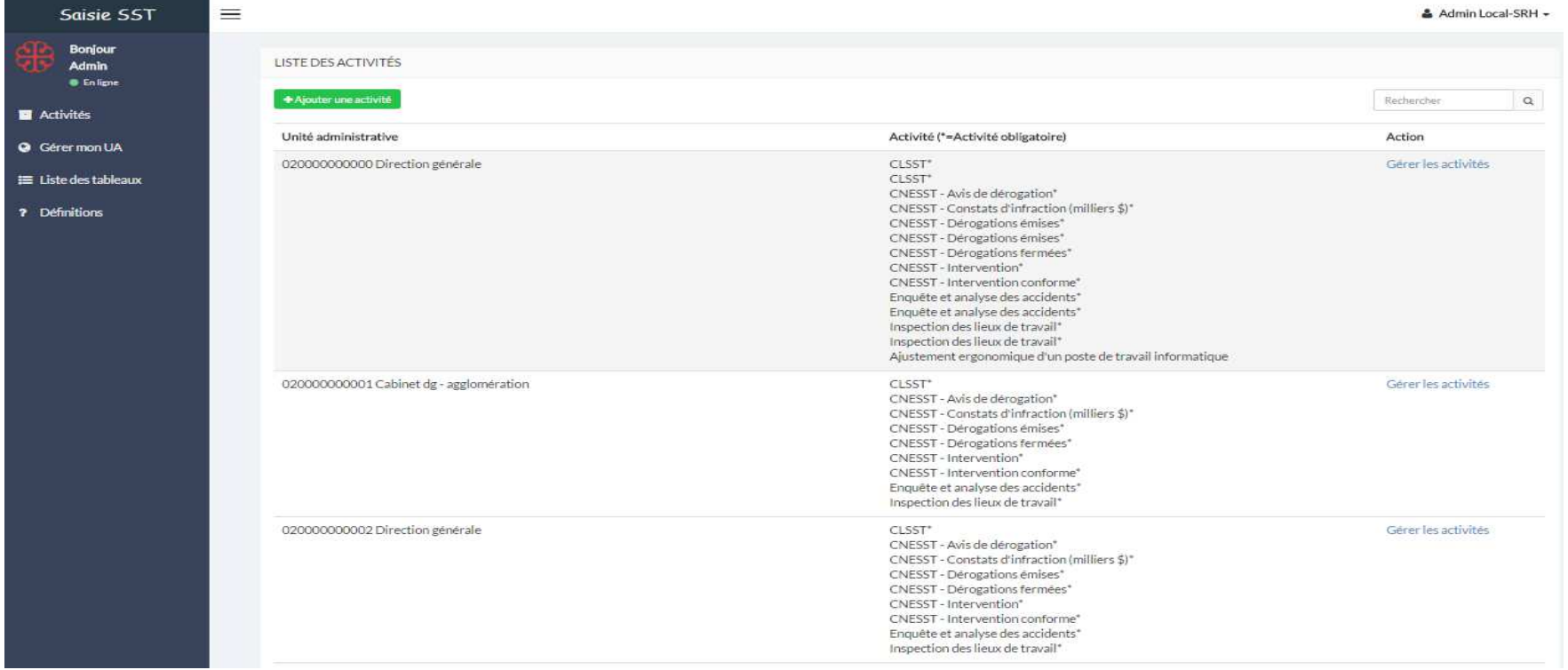

## **Montréal as**

### **GUIDE DE L'ADMINISTRATEUR LOCAL**

#### **Gestion des activités (liste des activités de prévention (suite))**

#### **Différence entre une activité obligatoire et non obligatoire :**

Si une activité est obligatoire, cela signifie qu'au moment de vérifier les rappels, on ignore les activités non obligatoires (activités choisies). Seules les activités obligatoires seront sur la listede rappels.

Une activité ne peut en aucun cas être obligatoire pour certains et optionnelle pour d'autres. L'activité doit être appliquée de manière uniforme, soit obligatoire pour toutes les unités administratives.

La description ne peut être changée que par les administrateurs.

Si une activité <sup>n</sup>'est pas associée à une unité administrative, cette dernière ne pourra avoir accès à l'activité. L'activité doit être associée à l'unité administrative si vous désirez être capable d'y inscrire des données. Un superviseur peut faire cette action.

Une activité globale signifie qu'elle est accessible par toutes les unités administratives.

## Montréales

### **GUIDE DE L'ADMINISTRATEUR LOCAL**

#### **Gestion des activités (ajouter une activité de prévention)**

**Cliquer** sur Gérer les activités dans la colonne Action afin d'ajouter une activité de prévention obligatoire ou optionnelle à votre unité administrative.

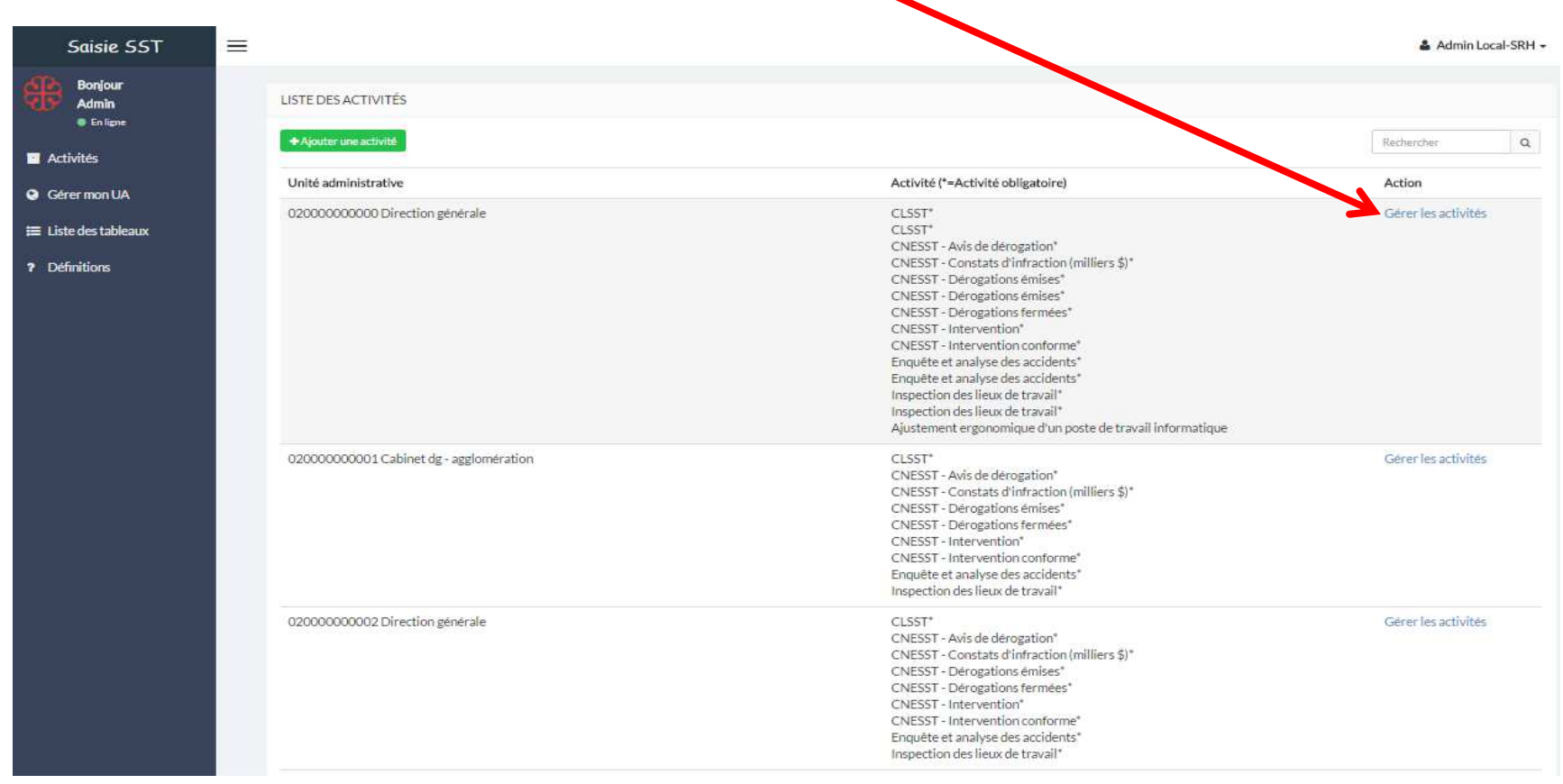

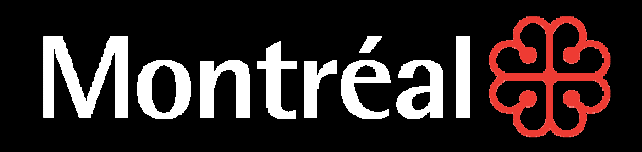

#### **Gestion des activités (ajouter une activité de prévention)**

Sélectionnez la nouvelle activité de prévention.

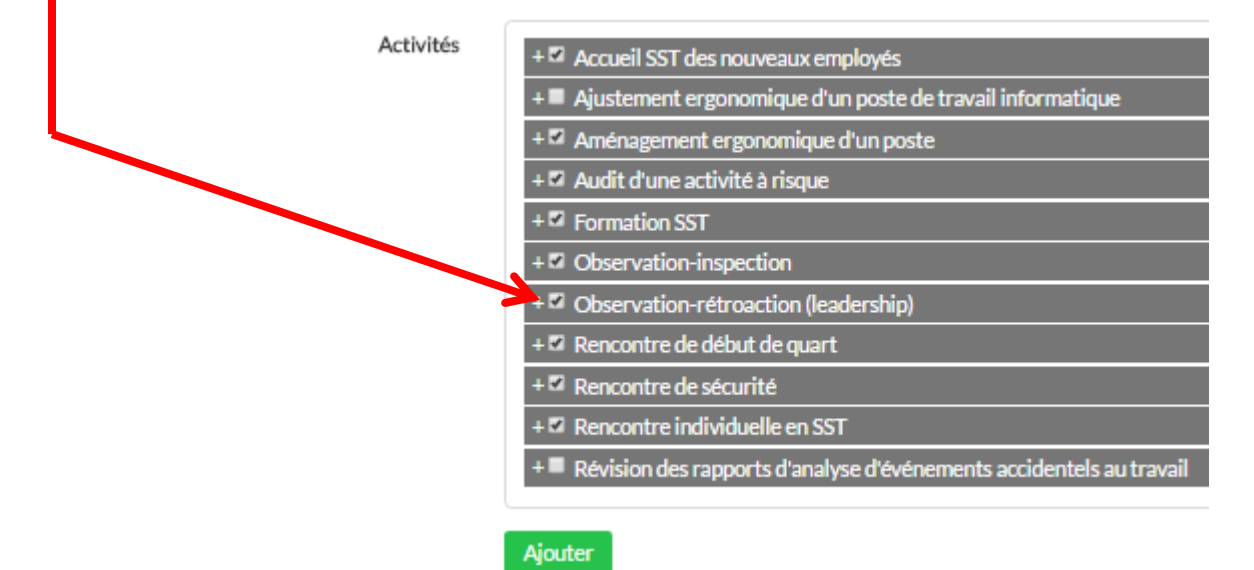

#### **NOTE IMPORTANTE**

Vous devez ajouter l'activité pour chacune des sous-unités. Les activités obligatoires s'inscrivent automatiquement.

## Montréal

### **GUIDE DE L'ADMINISTRATEUR LOCAL**

#### **Gestion des activités (supprimer une activité de prévention)**

Il est possible de supprimer une activité lorsqu'aucune donnée n'y est associée. Il est impossible de supprimer une activité lorsque des données y sont associées. Pour supprimer, cliquez sur le bouton « Supprimer » en bout de ligne lorsque disponible.

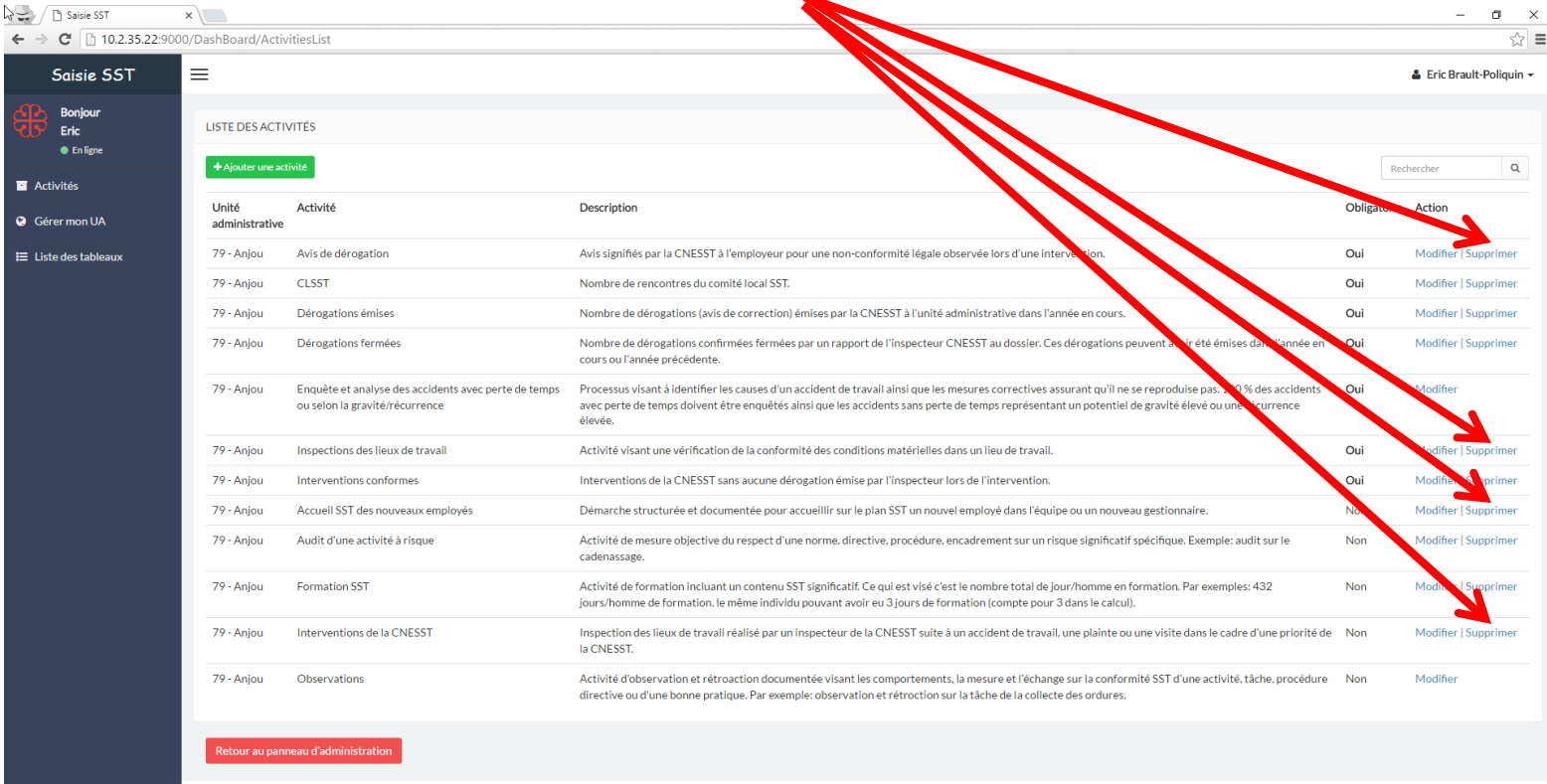

© Tous droits réservés. Ville de Montréal Rapporter un problè

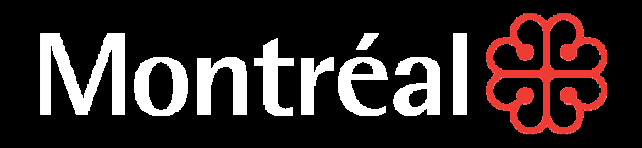

#### **GUIDE DE L'ADMINISTRATEUR LOCALGestion des sous-unités**

1- Cliquer sur *Gérer mon UA* 

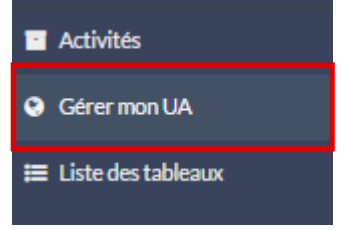

2- Cliquer sur Gérer vos sous-unités administratives

GÉRER VOTRE UNITÉ ADMINISTRATIVE

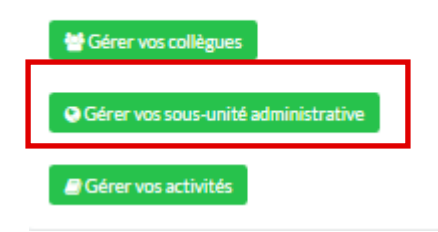

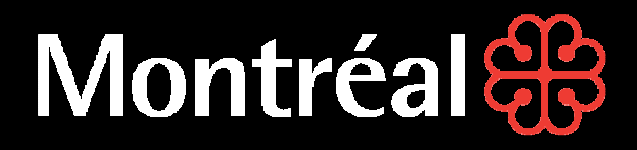

### **GUIDE DE L'ADMINISTRATEUR LOCALGestion des sous-unités**

3- Ajouter une sous-unité en cliquant sur Ajouter une sous-unité/Modifier.

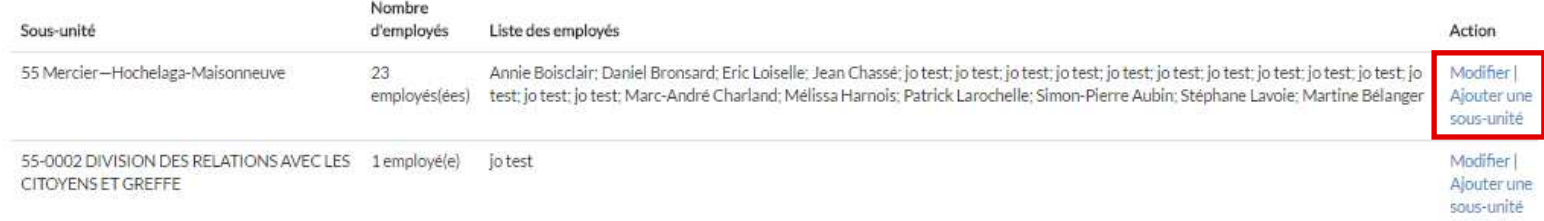

#### 4- Écrire le nom de l'unité et le code de l'unité

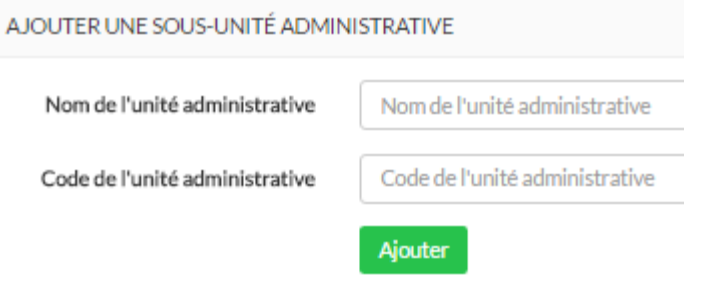

#### **IMPORTANT**

 Si vous supprimez une sous-unité, elle sera supprimée pour tous les administrateurs locaux/utilisateurs qui ont accès à cette sous-unité.

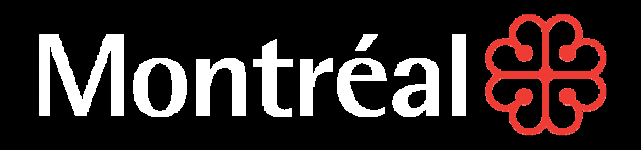

#### **GUIDE DE L'ADMINISTRATEUR LOCALimpression des graphiques**

1- **Cliquer** sur Liste des tableaux

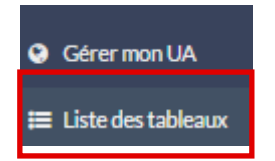

2- Vous pouvez sélectionner le graphique désiré en cliquant sur son onglet.

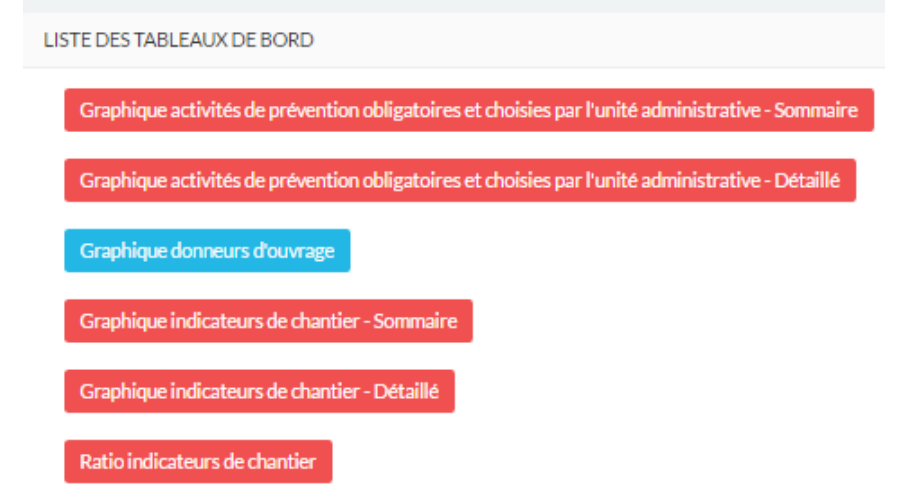

## Montréal

#### **GUIDE DE L'ADMINISTRATEUR LOCALimpression des graphiques**

3-Pour imprimer, vous devez **cliquer** sur le petit onglet situé en haut à la droite de l'écran.

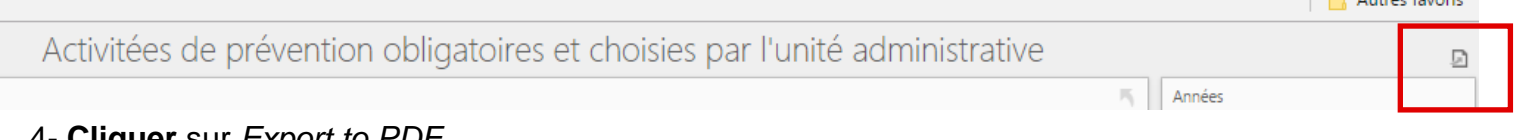

4- **Cliquer** sur Export to PDF

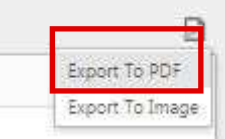

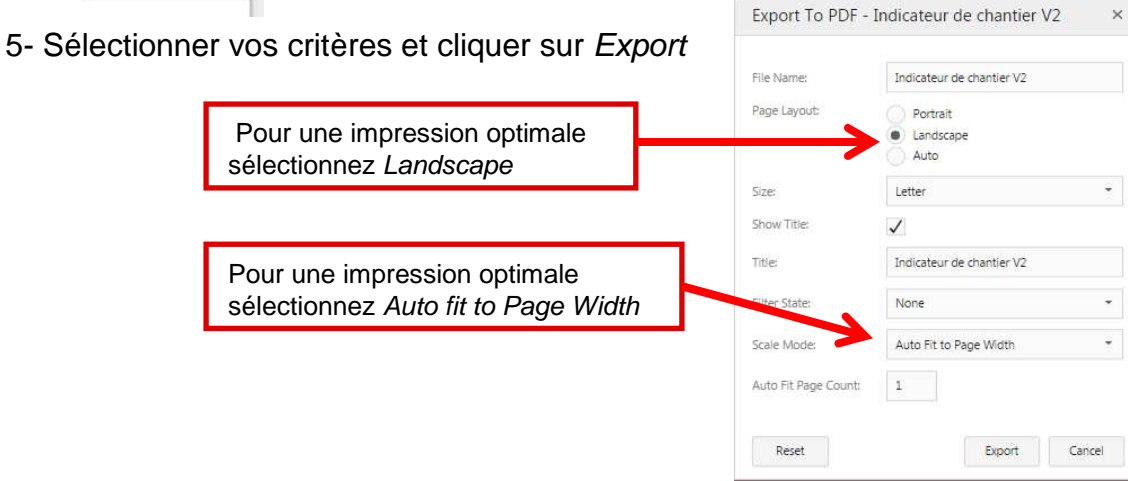

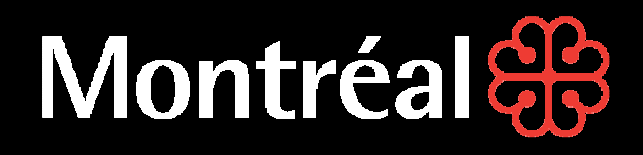

#### **Pour toute question relative à l'utilisation de cette plate-forme, veuillez contacter :**

Monsieur Stéphane Cossette, agent-conseil – Systèmes d'information RH, au 514 872-5821

ou

Monsieur Sinarith Heng, conseiller principal – SST, au 514 872-4485